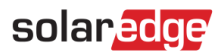

# <span id="page-0-0"></span>Konfiguration der SolarEdge Hausautomationslösung anhand der Monitoring-App

## **Inhalt**

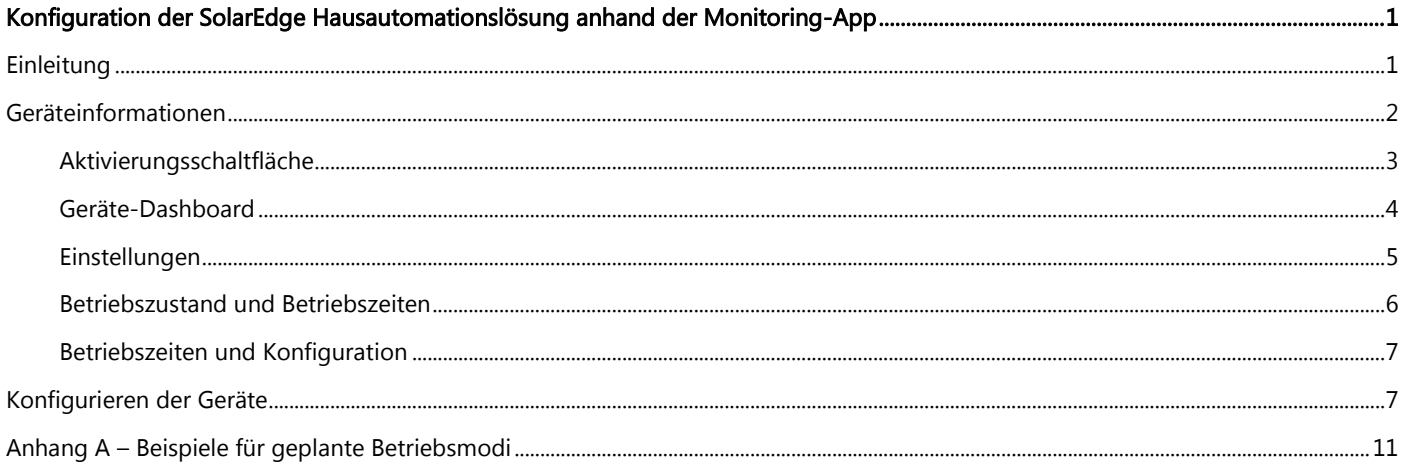

## <span id="page-0-1"></span>**Einleitung**

Mit den intelligenten Energiemanagementlösungen von SolarEdge kann der Eigenverbrauch einer Anlage erhöht werden. Eine hierfür verwendete Methode ist die Kontrolle der Nutzung (des Verbrauchs) von Lasten mithilfe von Gerätesteuerungsprodukten für die Hausautomation.

Diese Produkte leiten die Energie gemäß vorkonfigurierten Zeitprogrammen zu einer Last um. Dafür stehen folgende Betriebsmodi zur Verfügung (Beispiele für die beiden Betriebsmodi finden Sie im Anhang A - Beispiele für geplante Betriebsmodi):

- Schedule ("Zeitplan") Das Gerät schaltet sich zu den vom Benutzer für die Benutzerfreundlichkeit eingestellten Zeiten ein, unabhängig von der verfügbaren PV-Leistung.
- Smart Save ("Intelligente Sparfunktion") Das Gerät (typischerweise ein Warmwasserspeicher oder eine Wasserpumpe) wird automatisch gesteuert, um den Eigenverbrauch zu maximieren. Die Netzspannung wird nur verwendet, wenn die PV-Leistung nicht ausreicht, um die "Bereitschaftszeit" des Nutzers zu erfüllen. Um zum Beispiel für 2 Stunden Wasser zu heizen und um 18:00 Uhr warmes Wasser zu haben, stellen Sie die Gesamtzeit auf 2 Stunden ein und drücken Sie bis 18:00 Uhr. Der Warmwasserspeicher kann vor 16:00 Uhr arbeiten, wenn PV-Leistung vorhanden ist, aber auf jeden Fall ist es garantiert, dass es heißes Wasser um 18:00 Uhr gibt.

Sie können den Zeitplan jederzeit neu konfigurieren und Geräte manuell EIN bzw. AUS schalten.

Die Konfiguration der Hausautomationsgeräte kann lokal über den SolarEdge Wechselrichter oder per Fernzugriff über die SolarEdge Monitoring-App erfolgen. In diesem Dokument wird die Systemkonfiguration über die SolarEdge Monitoring-Plattform oder die App zur Konfiguration und Steuerung der Hausautomationsprodukte beschrieben.

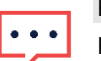

#### **HINWEIS**

Konfigurieren Sie die Hausautomationslösungerst nachdem die einzelnen Geräte installiert wurden und deren ordnungsgemäße Kommunikation mit dem Wechselrichter sichergestellt wurde.

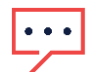

#### **HINWEIS**

Abbildungen im vorliegenden Dokument dienen lediglich der Veranschaulichung und können je nach Mobilfunkgerät und Betriebssystem variieren.

Detaillierte Installationsanweisungen zu den Systemkomponenten (sowie Anweisungen für die Konfiguration vor Ort) finden Sie in den folgenden Installationsanleitungen:

**Heizstab-Regler:** [http://www.solaredge.com/sites/default/files/se-device-control-immersion-heater-controller](http://www.solaredge.com/sites/default/files/se-device-control-immersion-heater-controller-installation-guide.pdf)[installation-guide.pdf](http://www.solaredge.com/sites/default/files/se-device-control-immersion-heater-controller-installation-guide.pdf)

**Steckdose mit Zähler:**

[http://www.solaredge.com/sites/default/files/se\\_device\\_control\\_plugin\\_socket\\_installation\\_guide\\_de.pdf](http://www.solaredge.com/sites/default/files/se_device_control_plugin_socket_installation_guide_de.pdf) **AC-Schalter mit Zähler:** <http://www.solaredge.com/sites/default/files/se-device-control-switch-installation-guide-de.pdf> **Potenzialfreier Schaltkontakt:** [http://www.solaredge.com/sites/default/files/se-device-control-dry-contact-switch](http://www.solaredge.com/sites/default/files/se-device-control-dry-contact-switch-installation-guide-de.pdf)[installation-guide-de.pdf](http://www.solaredge.com/sites/default/files/se-device-control-dry-contact-switch-installation-guide-de.pdf)

**ZigBee-Modul zur Gerätesteuerung:** [http://www.solaredge.com/sites/default/files/se-device-control-zigbee-module](http://www.solaredge.com/sites/default/files/se-device-control-zigbee-module-installation-guide-de.PDF)[installation-guide-de.PDF](http://www.solaredge.com/sites/default/files/se-device-control-zigbee-module-installation-guide-de.PDF)

## <span id="page-1-0"></span>Geräteinformationen

Nach der Installation eines Produktes der SolarEdge Hausautomationslösung wird eine zusätzliche Registerkarte in der SolarEdge Monitoring-App angezeigt. Wenn Sie diese Registerkarte auswählen, wird eine Liste der kommunizierenden Geräte angezeigt:

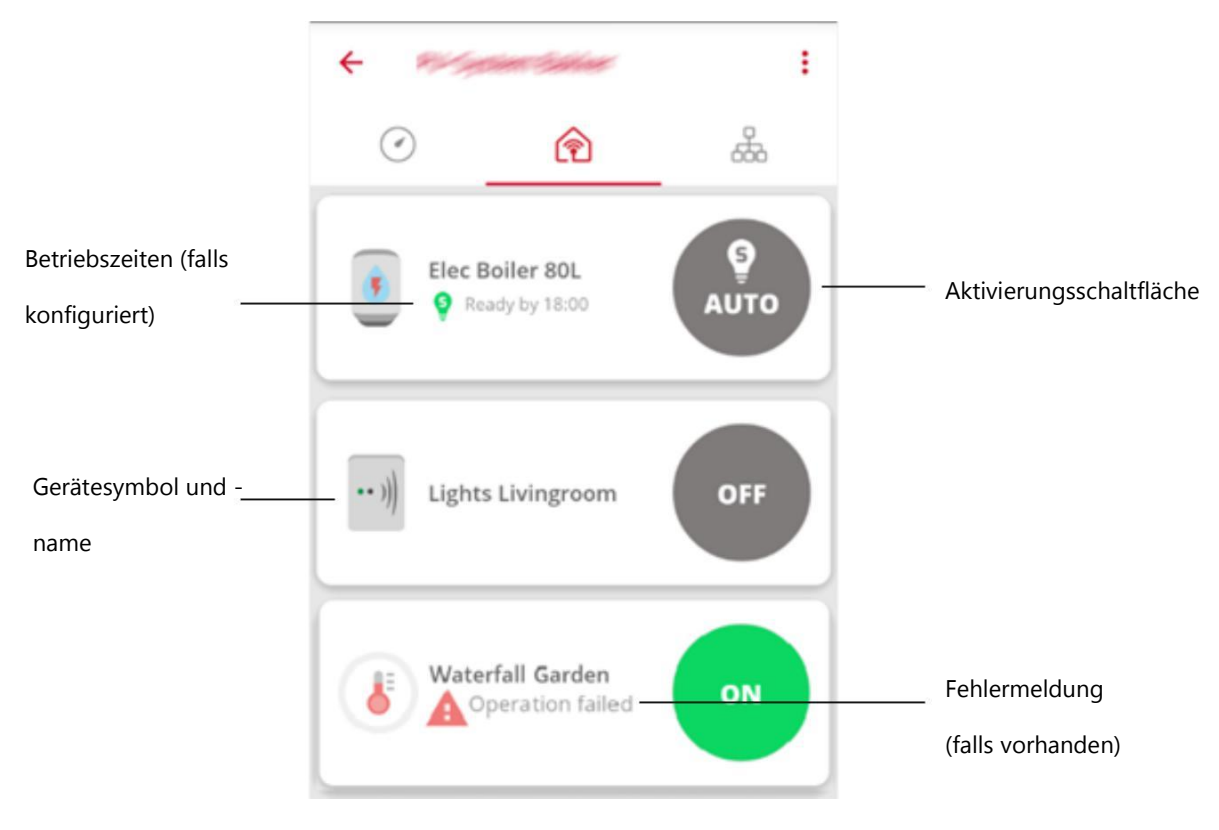

### Abbildung 1: Geräteliste

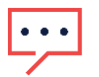

### **HINWEIS**

Sollte ein Gerät nicht angezeigt werden, überprüfen Sie die Verbindung und führen Sie den Geräteverbindungsvorgang gemäß Gerätehandbuch erneut durch.

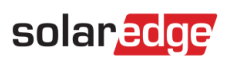

## <span id="page-2-0"></span>Aktivierungsschaltfläche

Die Aktivierungsschaltfläche zeigt den aktuellen Betriebszustand und die aktuelle Betriebsart:

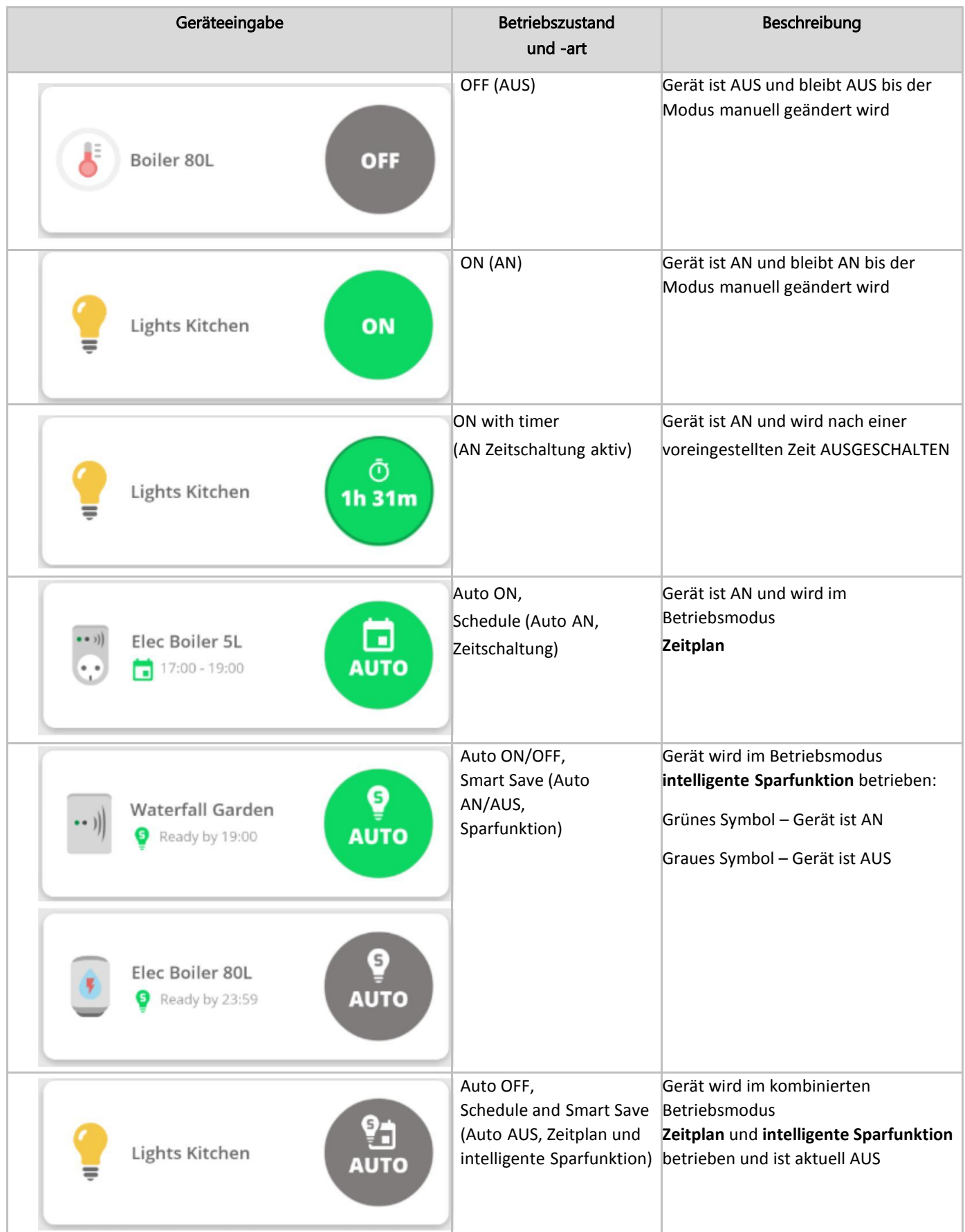

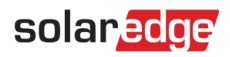

| Geräteeingabe                                                      | <b>Betriebszustand</b><br>und -art                             | <b>Beschreibung</b>                                                                                                    |
|--------------------------------------------------------------------|----------------------------------------------------------------|----------------------------------------------------------------------------------------------------|
| Elec Boiler 80L<br>Ready by 23:59                                  | Pending<br>(Anforderung)                                       | Der ausgewählte Betriebsmodus wird auf<br>dem Gerät angewendet.                                                                                                    |
| ල<br>ම<br>Boiler Bathroom 80L<br>Locally controlled                | ON/OFF, Locally<br>controlled<br>(AN/AUS, lokale<br>Steuerung) | Gerät wird nicht über die App, sondern<br>manuell über das Gerät gesteuert; lokale<br>Steuerung endet nach einer Stunde oder<br>kann vorher manuell über das Gerät<br>abgebrochen werden<br>Grünes Symbol - Gerät ist AN                        |
| ⊕<br><b>Boiler Bathroom 80L</b><br>Locally controlled<br>OFF       |                                                                | Graues Symbol - Gerät ist AUS<br>Hinweis: Eine lokale Steuerung ist nur für<br>Heizstab-Regler verfügbar.                                                                                                    |
| Elec Boiler 5L<br>((၇)<br>((?)) Communication error<br>$0 \quad 0$ | No<br>communication<br>(Keine<br>Kommunikation)                | Entweder findet keine Kommunikation mit<br>dem Gerät statt oder der Betriebszustand<br>kann nicht ermittelt werden.<br>Überprüfen Sie die Geräteverbindung und<br>führen Sie den Geräteverbindungsvorgang<br>gemäß Gerätehandbuch erneut durch. |

Tabelle 1: Aktivierungsschaltfläche – Optionen

### <span id="page-3-0"></span>Geräte-Dashboard

Wenn Sie auf das Gerätedisplay an einer anderen Stelle als der Aktivierungsschaltfläche tippen, öffnet sich das Geräte-

Dashboard, in dem zusätzliche Informationen zu den Hausautomationsgeräten angezeigt werden:

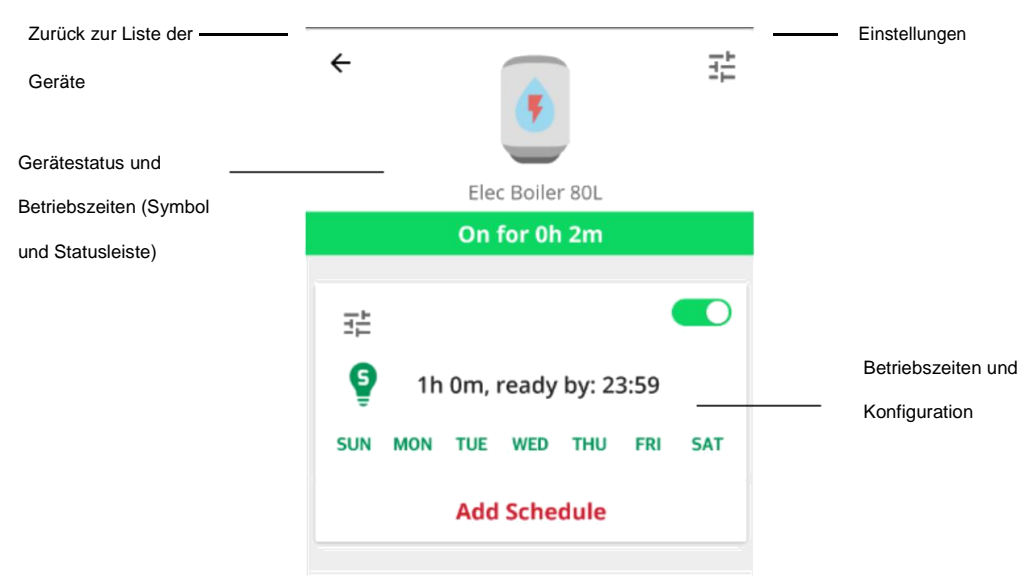

**Abbildung 2: Geräte-Dashboard**

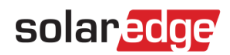

### <span id="page-4-0"></span>Einstellungen

Tippen Sie auf das Symbol  $\overrightarrow{f}$ , um die Geräteeigenschaften zu bearbeiten, und anschließend auf Save (Speichern). Die folgenden Eigenschaften können bearbeitet werden:

- Symbol
- Bezeichnung (bis zu 50 Zeichen)
- Leistung (0-100.000 W)
- **Mindestbetriebsdauer (0-1.440 Minuten)**

Die Seriennummer des Geräts, Hersteller, Modell und Typ werden automatisch gelesen und können nicht geändert werden.

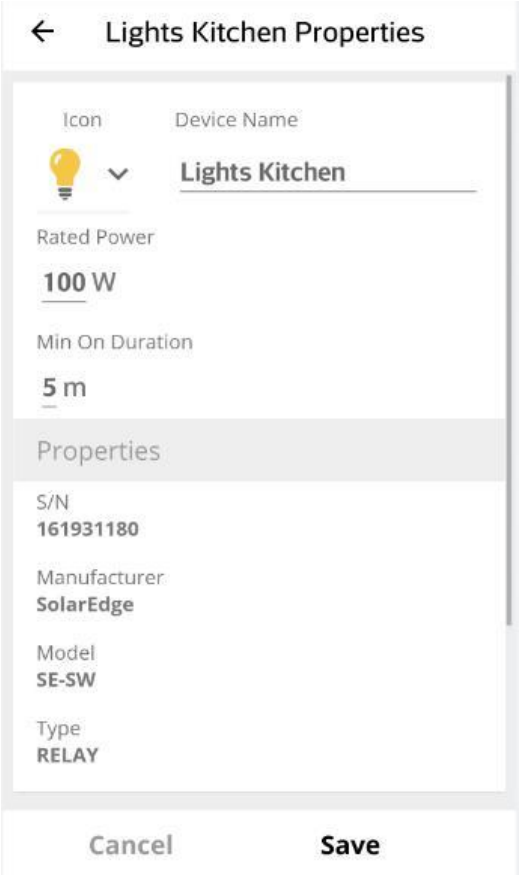

**Abbildung 3: Einstellungsbildschirm**

# solar<mark>edge</mark>

### <span id="page-5-0"></span>Betriebszustand und Betriebszeiten

Das Gerätesymbol und die Statusleiste zeigen den aktuellen Gerätestatus und die Betriebszeiten an:

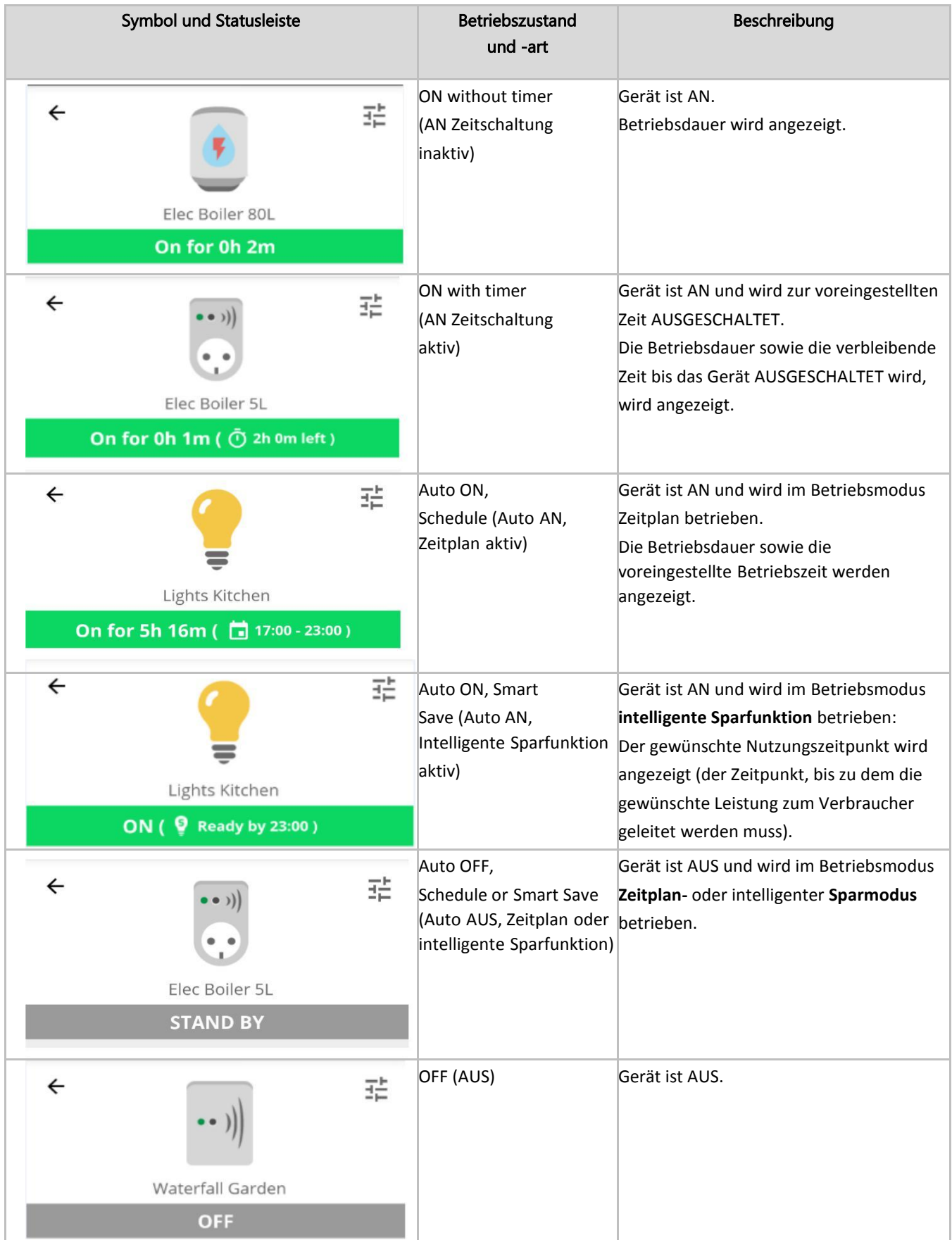

### <span id="page-6-0"></span>Betriebszeiten und Konfiguration

Über das Geräte-Dashboard können Sie die Zeitpläne konfigurieren, anzeigen und bearbeiten.

Tippen Sie zum Konfigurieren eines neuen Zeitplans auf den unteren Teil des Bildschirms auf den Bereich Plan hinzufügen und konfigurieren Sie den Zeitplan wie unter dem Abschnitt Einstellungen ab Seite 5 beschrieben. Pro Gerät können bis zu vier Zeitpläne konfiguriert werden.

 $\rightarrow$  So aktivieren/deaktivieren/löschen Sie einen Zeitplan:

- Anhand der Umschaltschaltfläche **neben der Bezeichnung des Zeitplans können Sie den Zeitplan aktivieren oder** deaktivieren. Deaktivierte Zeitpläne werden ausgegraut angezeigt.
- Tippen Sie auf Löschen im Bereich des Zeitplanes der Ihnen es erlaubt den Zeitplan zu bearbeiten, um einen Zeitplan zu löschen. Wenn Sie alle Zeitpläne löschen, wird das Gerät AUSGESCHALTET.

### $\rightarrow$  So bearbeiten Sie einen Zeitplan:

- 1. Sollte der Zeitplan deaktiviert sein, aktivieren Sie ihn über die Umschaltschaltfläche **1988** neben der Bezeichnung des Zeitplans.
- 2. Tippen Sie auf das Einstellungssymbol des Zeitplans  $\mathbb{E}^{\mathbb{L}}$ . Sie können Folgendes bearbeiten:
	- **Für Schedule-**Modus: Start- und Endzeiten; Tage, an denen der Zeitplan angewendet werden soll
	- Für Smart Save-Modus: Gesamtdauer und gewünschter Nutzungszeitpunkt; Tage, an denen der Zeitplan angewendet werden soll
	- **Löschen** des aktuell ausgewählten Zeitplanes

Ausführliche Informationen zum Bearbeiten dieser Einstellungen finden Sie im Abschnitt Einstellungen ab Seite 5.

## <span id="page-6-1"></span>Konfigurieren der Geräte

In diesem Abschnitt wird die Konfiguration der Gerätebetriebsart beschrieben: AN, AUS oder AUTO (**Zeitschalt**- und **Sparmodus**).

1. Tippen Sie auf die Aktivierungsschaltfläche. Die Schaltfläche wird erweitert und zeigt die Aktivierungsoptionen an. Der aktuelle Aktivierungsmodus ist dunkler:

![](_page_6_Picture_17.jpeg)

**Abbildung 4: Aktivierungsmodus**

![](_page_6_Picture_19.jpeg)

#### **HINWEIS**

Zum Verlassen der Schaltfläche (ohne Auswahl) können Sie auf den Pfeil links oder auf eine beliebige Stelle außerhalb der Schaltfläche tippen.

2. Tippen Sie auf OFF (AUS), um das Gerät auszuschalten. Das Gerät bleibt AUS bis der Modus manuell geändert wird.

### $\rightarrow$  So konfigurieren Sie die Betriebsart AN:

1. Tippen Sie auf ON (AN). Das folgende Fenster wird angezeigt:

![](_page_7_Picture_3.jpeg)

Abbildung 5: Konfiguration der Betriebsart AN

- 2. Wählen Sie die erforderliche Betriebsart AN aus:
	- NO LIMIT (keine Begrenzung, Standardeinstellung): Gerät wird EINGESCHALTET und bleibt AN, bis die Betriebsart manuell geändert wird
	- 30/60/90/120 MIN: Gerät wird EINGESCHALTET und bleibt für den ausgewählten Zeitraum AN. Nach Ablauf dieses Zeitraums:
		- Bleibt das Gerät, wenn es ursprünglich auf AUTO eingestellt war, je nach konfigurierten Betriebsmodus AN oder wird AUSGESCHALTET.
		- In allen anderen Fällen wird das Gerät AUSGESCHALTET.
	- Custom (Benutzerdefiniert): Ein Zeitschaltuhr (hh:mm) wird angezeigt. Konfigurieren Sie den gewünschten Zeitrahmen und tippen Sie auf SET TIMER (Zeitschaltung aktiv). Gerät wird EINGESCHALTET und bleibt für den konfigurierten Zeitraum AN.

![](_page_7_Picture_11.jpeg)

**Abbildung 6: Benutzerdefinierte Zeitschaltung konfigurieren**

### So konfigurieren Sie die Betriebsart AUTO:

1. Tippen Sie auf AUTO. Ist der Zeitplan- oder die intelligente Sparfunktion aktiviert, schaltet das Gerät auf AUTO, andernfalls erfolgt folgende Meldung:

![](_page_8_Picture_3.jpeg)

**Abbildung 7: Hinzufügen eines Zeitplans**

![](_page_8_Figure_5.jpeg)

### **HINWEIS**

Wenn Sie auf eine beliebige Stelle auf dem Bildschirm außer auf die Aktivierungsschaltfläche tippen, können Sie ebenfalls einen Zeitplan hinzufügen.

2. Tippen Sie auf Add Schedule (Zeitplan hinzufügen). Folgendes wird angezeigt:

![](_page_8_Picture_118.jpeg)

**Abbildung 8: Konfigurieren eines Zeitplans**

- 3. Konfigurieren Sie einen der folgenden Modi:
- Schedule (Zeitplan):
	- a. Tippen Sie auf die Startzeit. Eine Zeitschaltuhr wird angezeigt. Konfigurieren Sie die gewünschte Startzeit.
	- b. Wiederholen Sie den Vorgang für die Endzeit. Wenn die Endzeit vor der Startzeit liegt, endet der Betriebszeitraum am folgenden Tag. Wird beispielsweise eine Startzeit von 23:00 Uhr und eine Endzeit von 19:00 Uhr konfiguriert, wird das Gerät an diesem Tag um 23:00 Uhr EINGESCHALTET und am folgenden Tag um 19:00 Uhr AUSGESCHALTET.
	- c. Wählen Sie die Tage aus, an denen der Zeitplan angewendet werden soll (Standardeinstellung: alle Tage): Tippen Sie auf einen Tag, um ihn auszuwählen/die Auswahl aufzuheben.
	- d. Tippen Sie auf **Apply** (Übernehmen). Das System wechselt automatisch in die Betriebsart AUTO.

**Smart Save** (Intelligente Sparfunktion):

![](_page_9_Picture_102.jpeg)

#### **Abbildung 9: Konfigurieren der Betriebsart Smart Save**

- b. Tippen Sie auf die Gesamtdauer (Total Time). Eine Zeitschaltuhr (hh:mm) wird angezeigt. Konfigurieren Sie die Mindestgesamtzeit für die der Verbraucher betrieben werden soll. Momentan kann hier auch die maximale Gesamtzeit eingestellt werden, für die der Verbraucher am Tag betrieben werden kann – im Zuge der Weiterentwicklung wird dies geändert, sodass nur noch die Mindestgesamtzeit konfiguriert werden kann, dies vereinfacht die Systemkonfiguration.
- c. Tippen Sie auf den gewünschten Nutzungszeitpunkt (Ready by). Eine Zeitschaltuhr wird angezeigt. Konfigurieren Sie den Zeitpunkt, bis zu dem die gewünschte Leistung zum Verbraucher geleitet werden soll.
- d. Wählen Sie die Tage aus, an denen der Zeitplan angewendet werden soll (Standardeinstellung: alle Tage): Tippen Sie auf einen Tag, um ihn auszuwählen/die Auswahl aufzuheben.
- e. Tippen Sie auf **Apply** (Übernehmen). Das System wechselt automatisch in die Betriebsart AUTO.
- 4. Sie können bis zu vier Zeitpläne pro Gerät konfigurieren. Das Gerät wird entsprechend der Zeitpläne EINGESCHALTET.

![](_page_9_Picture_103.jpeg)

#### HINWEIS

Sollte es zu Überschneidungen zwischen den Betriebsmodi Zeitplan- und intelligente Sparfunktionkommen, hat der Betriebsmodus Zeitplan immer Vorrang.

## <span id="page-10-0"></span>Anhang A – Beispiele für geplante Betriebsmodi

Die folgende Abbildung zeigt ein typisches Beispiel für den Betrieb des Gerätes im Betriebsmodus intelligente Sparfunktion- und Zeitplan. Wie Sie sehen, wird der Verbrauch im Betriebsmodus intelligente Sparfunktion reduziert, da die im Laufe des Tages produzierte überschüssige Energie der PV-Anlage genutzt wird.

![](_page_10_Figure_3.jpeg)

![](_page_10_Figure_4.jpeg)

**Abbildung 10: Beispiele für den Betrieb des Gerätes**